## **Approve or Reject an OTCnet User Account**

To approve or reject an Over the Counter Channel Application (OTCnet) account creation or modification request, complete the following steps:

- 1. Log in to OTCnet. From the **Administration** tab**,** click **Manage Users**.
- 2. Log in to Identity Manager Single Sign On (ISIM) with your OTCnet credentials. The *Request Management Your To-Do List* page appears.
- <span id="page-0-0"></span>3. Click **Account Approval**. The *Approve/Reject the Request* page appears as shown in [Figure 1.](#page-0-0)

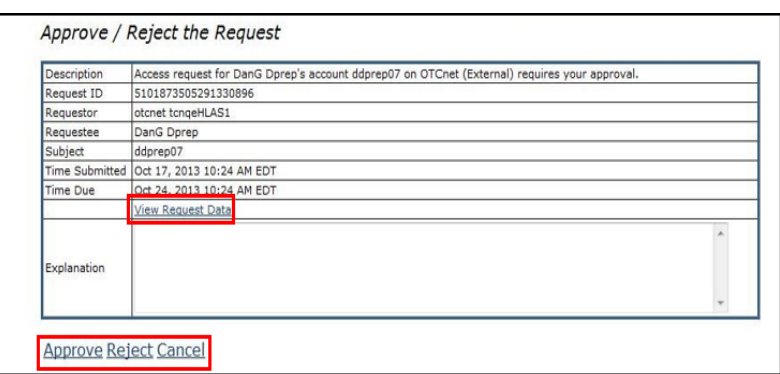

**Figure 1: Approve/Reject the Request Page**

4. Click the **Schedule for Now** or **Schedule for Later** radio button.

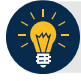

## **Application Tip**

If the **Schedule for Later** radio button is selected, enter the **Date** and **Time** for the identity to be created.

## 5. Click **Approve**, **Reject** or **Cancel**.

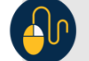

## **Additional Buttons**

- Click **Approve** to approve the user account request.
- Click **Reject** to reject the user account request.
- Click **Cancel** to return to the ISIM Home Page. No data will be saved.
- Click **View Request Data** to view details of the request.
- Click **Back** to return to the *Approve/Reject the Request* page.